# しんきん電子記録債権システム

# はじめにお読みください (初期設定/基本取引)

#### はじめに

#### ■ 電子記録債権

「電子記録債権」は、手形・振込に代わる新しい決済手段です。また、中小企業の資金調達の円滑化を図 ることが期待されています。

電子記録債権制度は、2008 年 12 月に中小企業など事業者の資金調達の円滑化を目的として創設された制 度です。下記のような課題を解決する新たな決済手段として期待されています。

- ・ 手形の事務手続や印紙税、保管・搬送等の負荷軽減
- ・ 支払い手段の一本化による資金の効率化
- ・ 売掛債権の有効活用

#### F 「でんさいネット」とは

- ・ 全国銀行協会が設立した電子債権記録機関が、(株)全銀電子債権ネットワークです。
- ・ (株)全銀電子債権ネットワークの通称を「でんさいネット」、同社が取り扱う電子記録債権 を「でんさい」と呼びます。
- 「でんさいネット」は、利用者がインターネットなどから窓口金融機関システムを通じて取り 扱う「でんさい」を記録・管理します。
- ・ 「でんさいネット」には、信用金庫をはじめ、全国の金融機関が参加します。

当金庫のお客さまは、「しんきん電子記録債権システム」を通じて「でんさい」をご利用いただけます。

#### ■ 本書の読み方

はじめて「しんきん電子記録債権システム」をご利用になるときには、インターネット(パソコン)など の初期設定が必要です。

本書【初期設定編】の手順に沿って、初期設定を行ってください。

初期設定が終了すると、「しんきん電子記録債権システム」を使って、「でんさい」の発生や譲渡などが 行えるようになります。

本書【基本取引編】をお読みいただき、取引のながれと操作方法をご理解ください。

#### ■ 本書の位置付け

「しんきん電子記録債権システム」については、本書のほかに、「しんきん電子記録債権システム ご利 用マニュアル」が用意されています。

取引の際の詳細なシステム操作手順、留意事項などについては、「しんきん電子記録債権システム ご利 用マニュアル」(以下、「ご利用マニュアル」と記載します)をご覧ください。

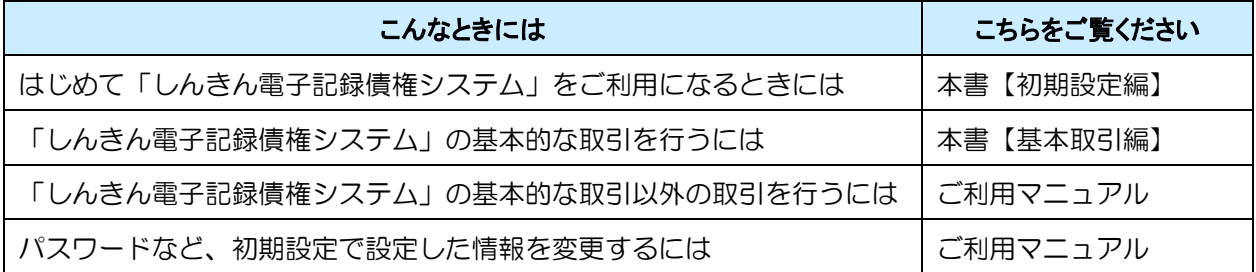

- ・ 記載されている内容は 2020 年 10 月現在のものです。
- ・ 本書に記載された内容は、改良のために予告なく変更されることがあります。
- ・ 実際にシステムを動作させて表示される画面は、お使いの OS やブラウザの設定により、本書に記載 された内容と異なる場合があります。
- ・ Windows、Internet Explorer は、米国 Microsoft Corporation の米国およびその他の国における登録商標 です。
- ・ その他、記載されている会社名および製品名は、各社の登録商標または商標です。
- ・ 本文中では、商標表示(TM, R)を付記しておりません。

#### 目次

## しんきん電債版 1 ご利用環境と動作条件の確認 …………………………………………………………………………2 3 ソフトウェアキーボードの使いかた …………………………………………………………5 初期設定編(ID・パスワード方式) ………………………………………………………………… 1 1 事前準備 (Internet Explorer の設定) ………………………………………………………………2 「インターネットオプション」画面を表示する ……………………………………………… 2 Cookie (クッキー) を設定する…………………………………………………………………… 3 インターネットオプションの詳細を設定する ………………………………………………… 4 互換表示設定を登録する ………………………………………………………………………… 4 2 システムを利用できるようにする (マスターユーザの初期設定) …………………………6 マスターヿーザがログインする ………………………………………………………………… 6 マスターユーザのログインパスワードを設定する ………………………………………… 7 マスターユーザの承認用パスワードを設定する ……………………………………………… 8 マスターユーザの取引権限を設定する ……………………………………………………… 9 3 複数名で利用できるようにする (一般ユーザの作成) ……………………………………… 12 一般ユーザを最新の状態にする ………………………………………………………………14 一般ユーザの取引権限を設定する ……………………………………………………………15 4 一般ユーザが利用できるようにする(一般ユーザの初期設定)……………………………19 一般ユーザがログインする……………………………………………………………………19 一般コーザのログインパスワードを設定する ……………………………………………………20 一般ユーザの承認用パスワードを設定する ……………………………………………………21 5 ログアウト………………………………………………………………………………………… 22 初期設定編 (電子証明書方式) …………………………………………………………………… 1 1 事前準備 (Internet Explorer の設定) ……………………………………………………………2 「インターネットオプション」画面を表示する ……………………………………………… 2 Cookie (クッキー) を設定する ……………………………………………………………… 3 信頼済みサイトを登録する ……………………………………………………………………… 4 インターネットオプションの詳細を設定する ………………………………………………… 5 |耳換表示設定を登録する ………………………………………………………………………… 5 マスターユーザが電子証明書を取得する …………………………………………………… 7 マスターユーザがログインする ………………………………………………………………… 9

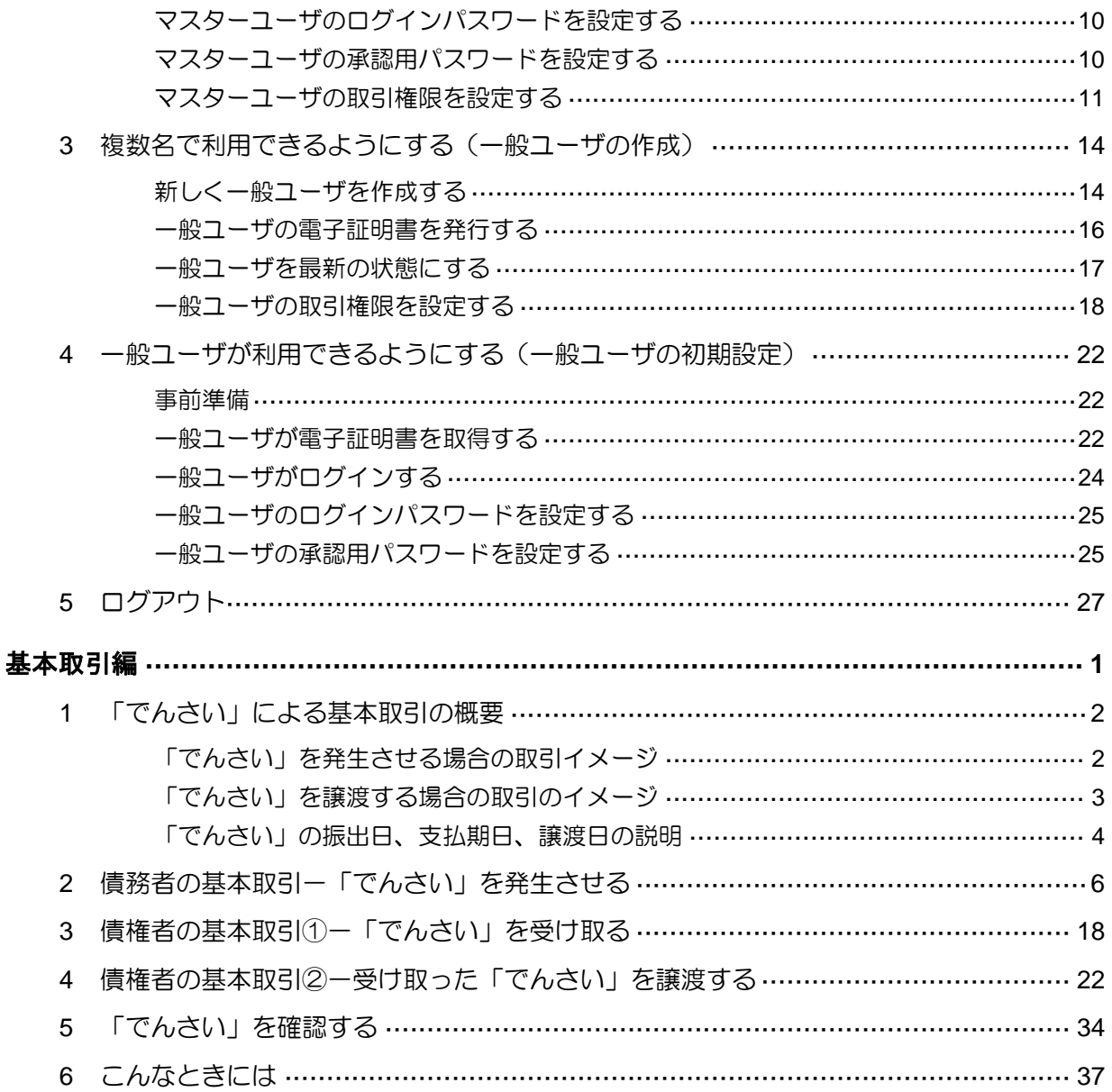

### 共同 WEB-FB 版

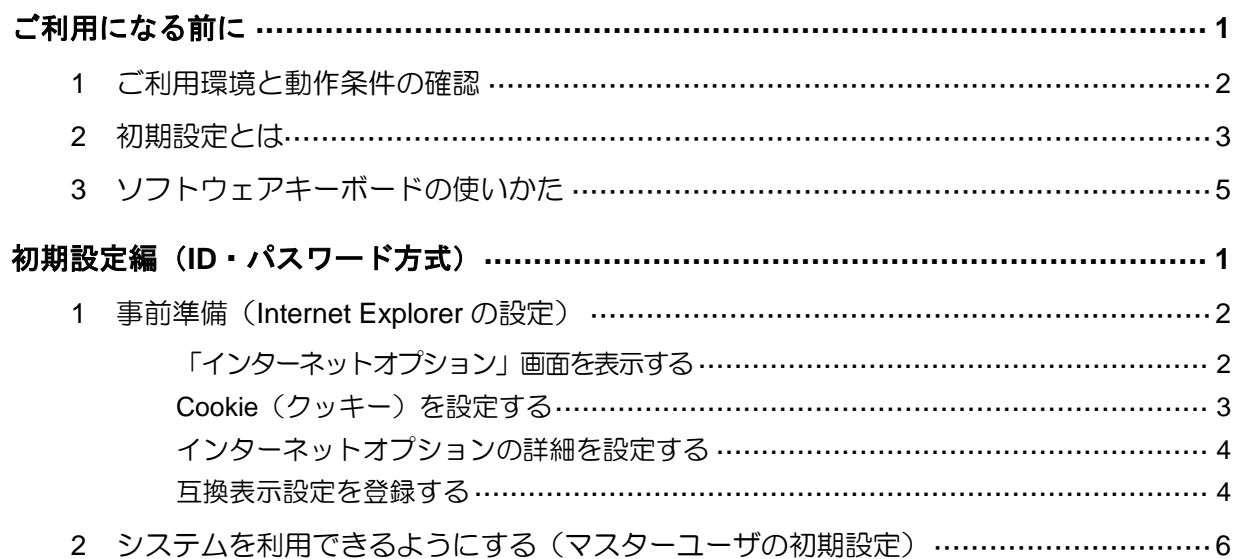

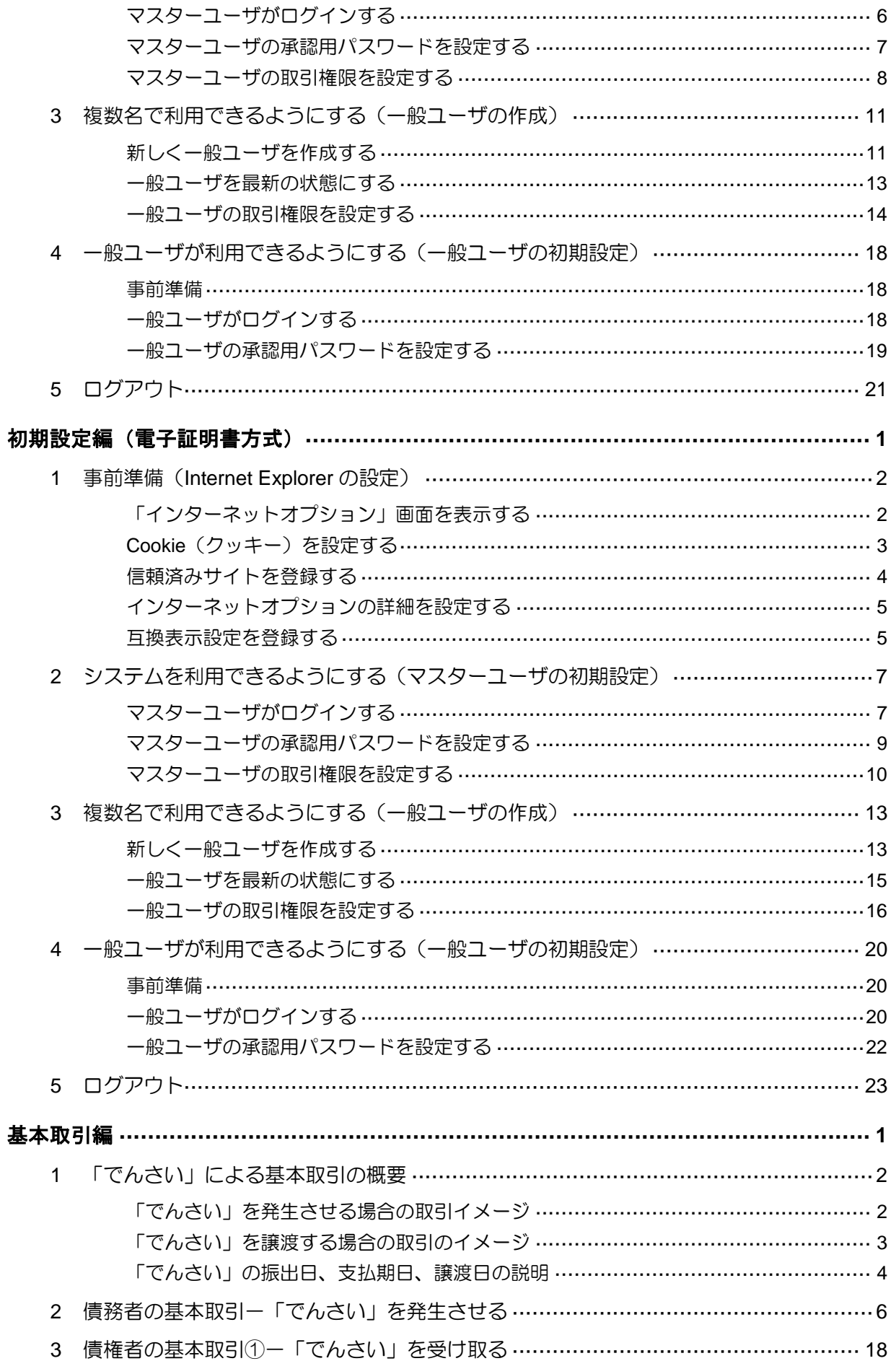

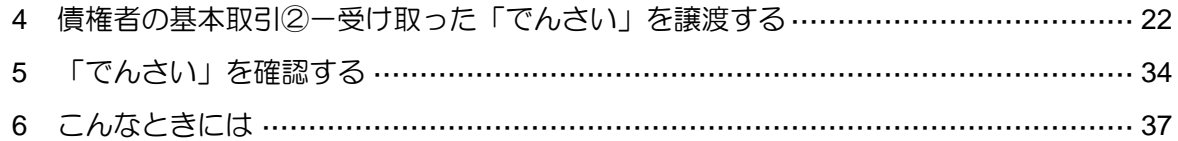

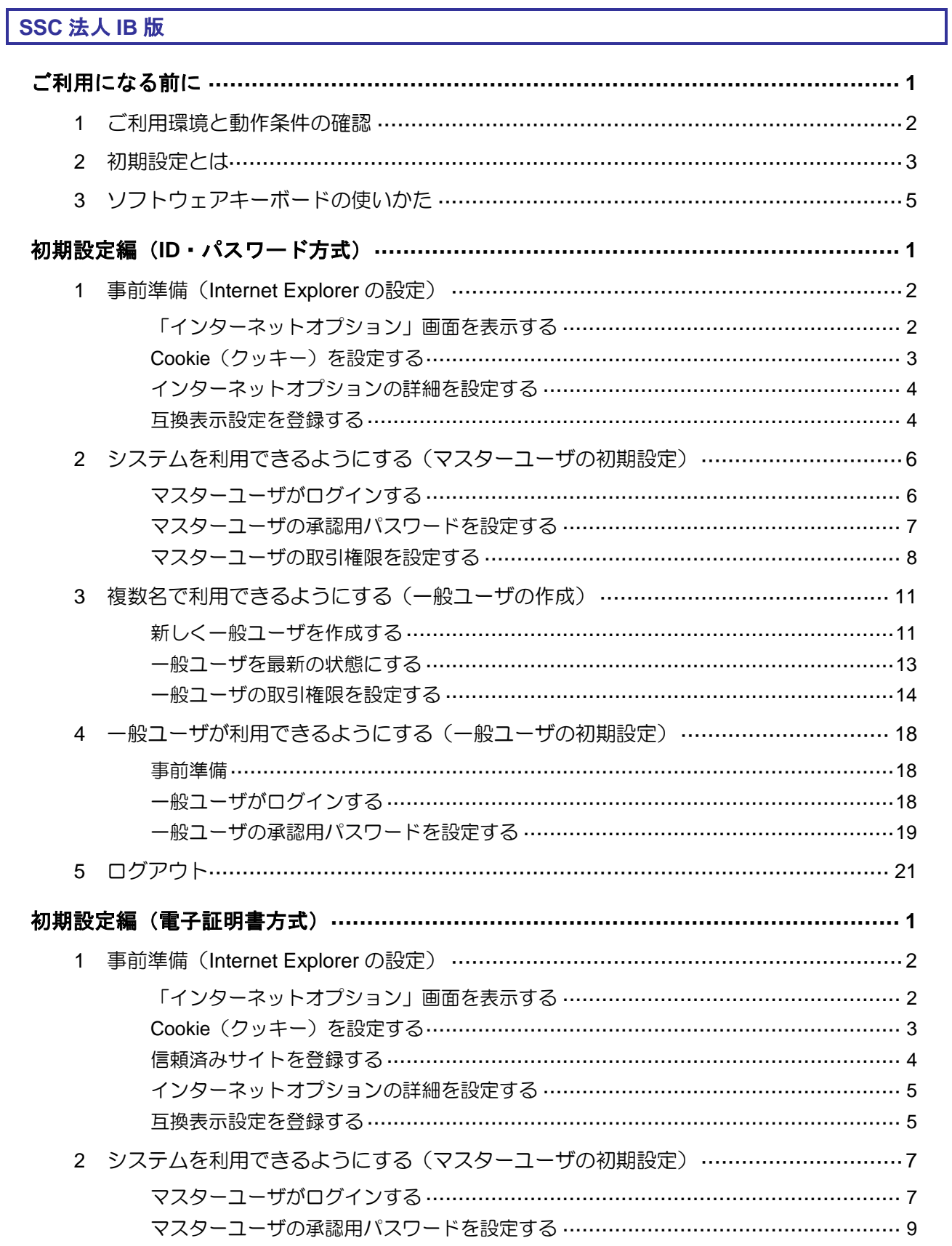

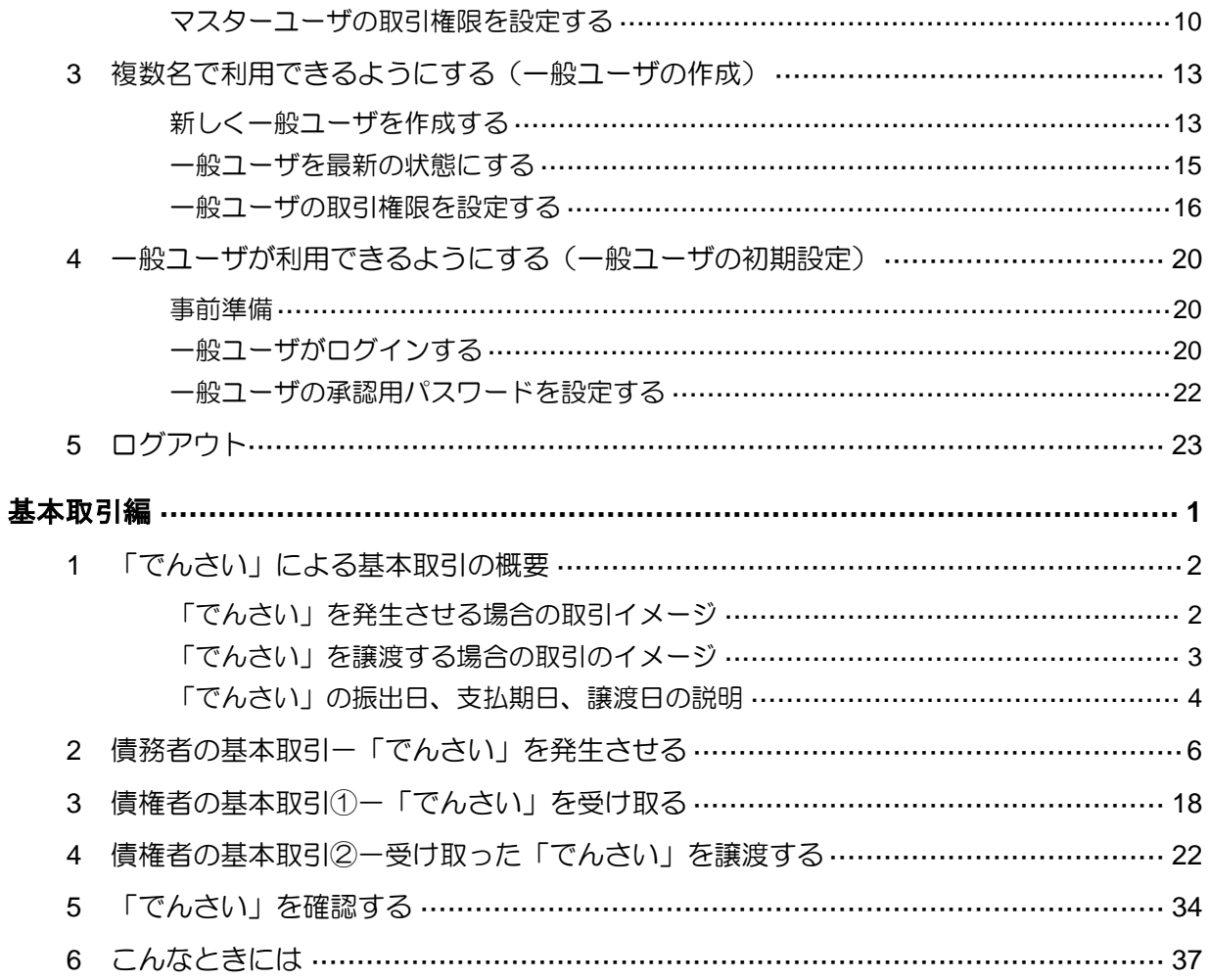